# Blackboard: Learn Advanced Teaching for Original (ITSC-BL-OLE-AT)

Last Modified on 19/07/2023 10:29 am HKT

### Level:

Intermediate - Advanced

## About:

This course is composed of three modules: Monitoring Student Performance; Building Online Communities; and Designing Engaging Content.

- **Monitoring Student Performance**: In this module, you will gain in-depth knowledge of the tools and features that help monitor and evaluate student performance.
- **Building Online Communities**: We will explore some of the communication and collaboration tools Blackboard Learn has to offer in this module.
- **Designing Engaging Content**: You will learn strategies for effectively designing and organizing content to increase student engagement within your courses in this module.

## Course structure:

- Module 1: Monitoring Student Performance
	- Lesson 1.1: Preparing for Success
	- Lesson 1.2: Grade Center Basics
	- Lesson 1.3: Grade Center Advanced
	- Lesson 1.4: Working with Grades
	- Lesson 1.5: Retention Center
	- Lesson 1.6: Troubleshooting Student Performance
- Module 2: Building Online Communities
	- Lesson 2.1: Online Communities Overview
	- Lesson 2.2: Making the Most of Discussions
	- Lesson 2.3: Journals and Blogs
	- Lesson 2.4: Working with Wikis
	- Lesson 2.5: Collaborating with Groups
	- Lesson 2.6: Evaluating Students
- Module 3: Designing Engaging Content
	- Lesson 3.1: Plans and Possibilities
	- Lesson 3.2: Prepare Your Content
	- Lesson 3.3: Create Your Lesson
	- Lesson 3.4: Customize Content Delivery

#### Additional reminders:

- Send a request to ITSC Service Desk [\(https://servicedesk.itsc.cuhk.edu.hk](https://servicedesk.itsc.cuhk.edu.hk/) [\(https://servicedesk.itsc.cuhk.edu.hk/\)](https://servicedesk.itsc.cuhk.edu.hk/)) / elearning@cuhk.edu.hk () if you would like to get a sandbox and/or practice course for practicing.
- Some features mentioned in this online course are different from / unavailable in CUHK Blackboard environment. If you have questions, please contact us at ITSC Service Desk ([https://servicedesk.itsc.cuhk.edu.hk](https://servicedesk.itsc.cuhk.edu.hk/) [\(https://servicedesk.itsc.cuhk.edu.hk/\)](https://servicedesk.itsc.cuhk.edu.hk/)) / elearning@cuhk.edu.hk ().

# Steps to self-enroll to the course and start learning:

#### 1. Access Blackboard

- Go to [https://blackboard.cuhk.edu.hk](https://blackboard.cuhk.edu.hk/) [\(https://blackboard.cuhk.edu.hk/\)](https://blackboard.cuhk.edu.hk/)
- Login with:
	- Username: Your CUHK email
	- Password: OnePass password
- *For more: How to login [Blackboard?](https://cuhk.service-now.com/sp?id=kb_article&sys_id=904b7b72db2087400b2f5fa0cf9619bb)* [\(https://cuhk.service-now.com/sp?id=kb\\_article&sys\\_id=904b7b72db2087400b2f5fa0cf9619bb\)](https://cuhk.service-now.com/sp?id=kb_article&sys_id=904b7b72db2087400b2f5fa0cf9619bb)

#### 2. Self-Enroll

- In the same browser that you have logged in Blackboard, visit the course self-enroll URL: [https://blackboard.cuhk.edu.hk/webapps/blackboard/execute/enrollCourse?](https://blackboard.cuhk.edu.hk/webapps/blackboard/execute/enrollCourse?context=INMENU&course_id=_182190_1) context=INMENU&course\_id=\_182190\_1 [\(https://blackboard.cuhk.edu.hk/webapps/blackboard/execute/enrollCourse?](https://blackboard.cuhk.edu.hk/webapps/blackboard/execute/enrollCourse?context=INMENU&course_id=_182190_1) context=INMENU&course\_id=\_182190\_1)
- Click "Submit".

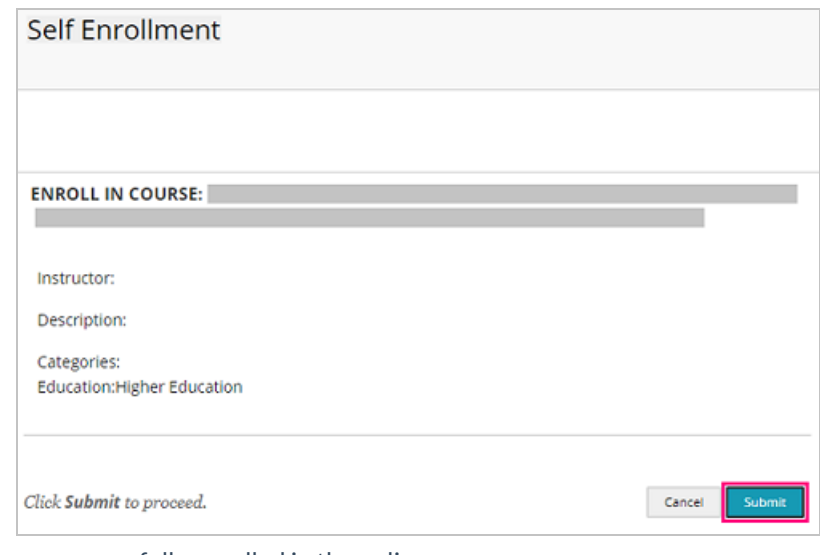

Click "OK". You have successfully enrolled in the online course.

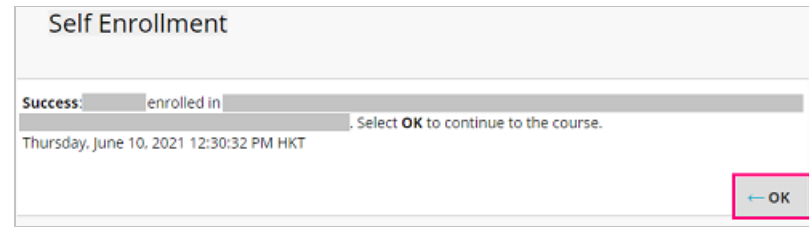